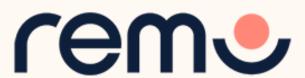

## Event Guide for Speakers

Be totally ready to deliver a great speech

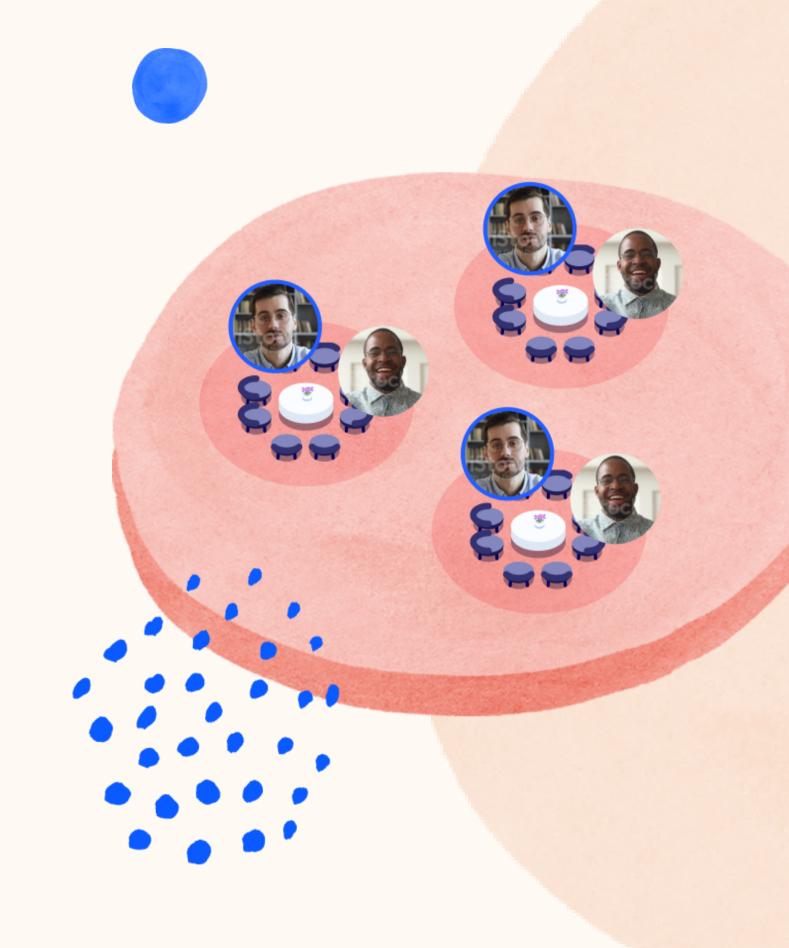

1

Accept the invitation to be a Speaker

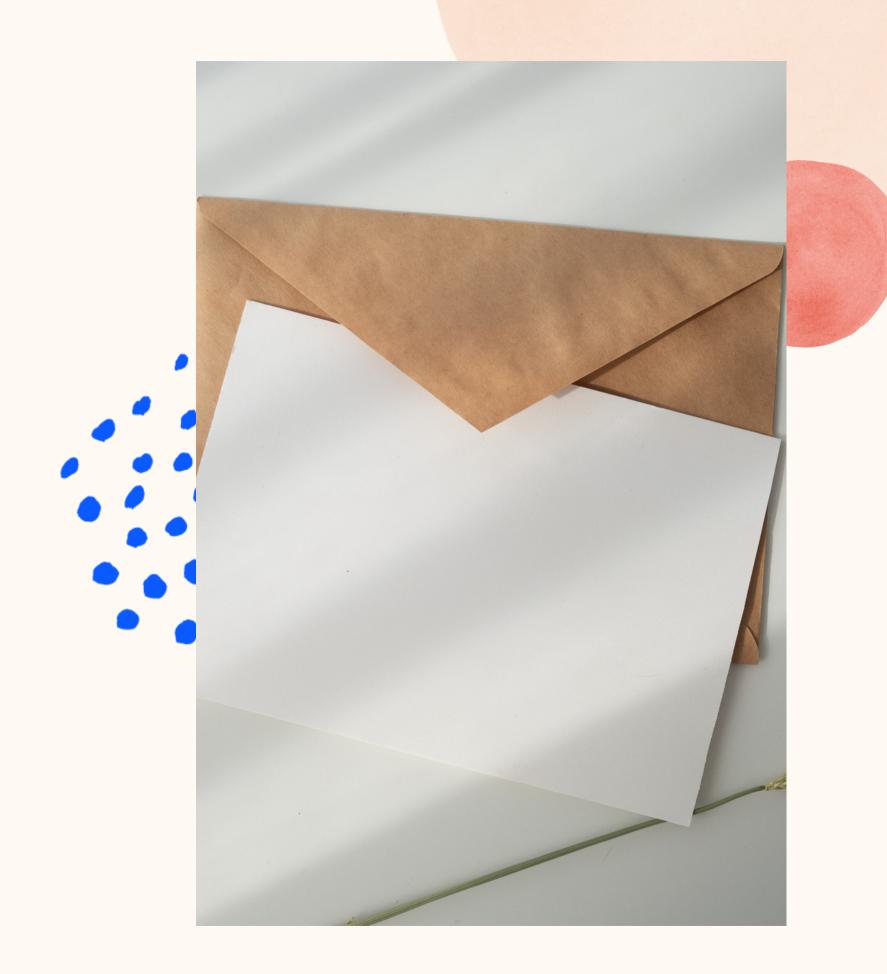

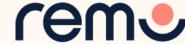

#### You'll receive an email...

Remo <noreply@remoinvite1.co>

You've been invited to join Indian tourism as a speaker!

Click the button below to login and get started.

Accept My Invitation

If the button above doesn't automatically redirect you to our page, please copy and paste the following link into your browser:

https://live.remo.co/s/f3d665facac7a3ec00719a0daa818e4f

Please also check your settings by using our gear test tool:

Check settings

All the best, The Remo team

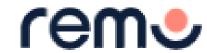

Accept the invitation by pressing the button or copy and paste the link.

Tip: check your spam if you can't find the email in your inbox

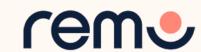

## In the Event Landing Page...

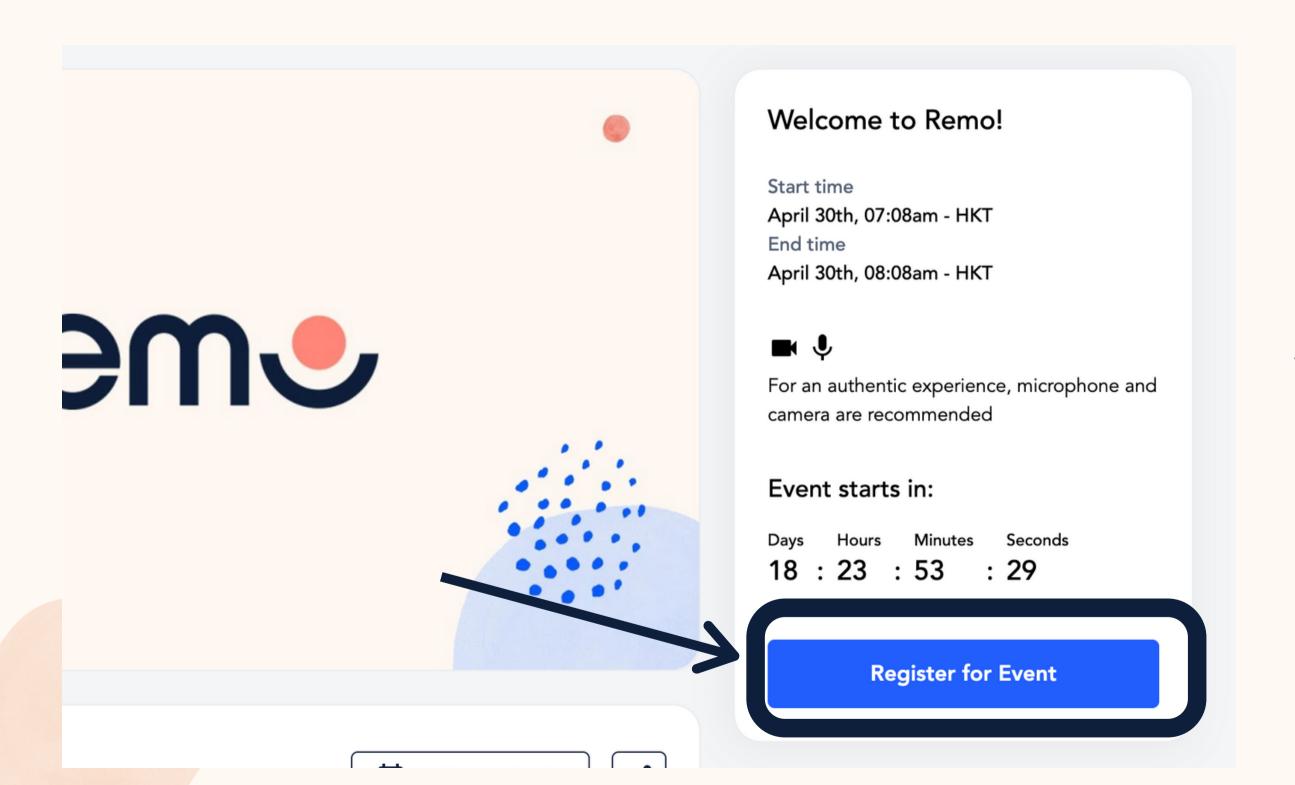

On the Event Landing Page, click 'Register for Event' and enter the email address you were invited with

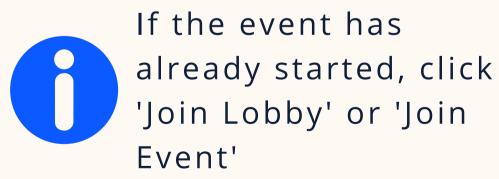

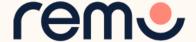

### Create an account or login

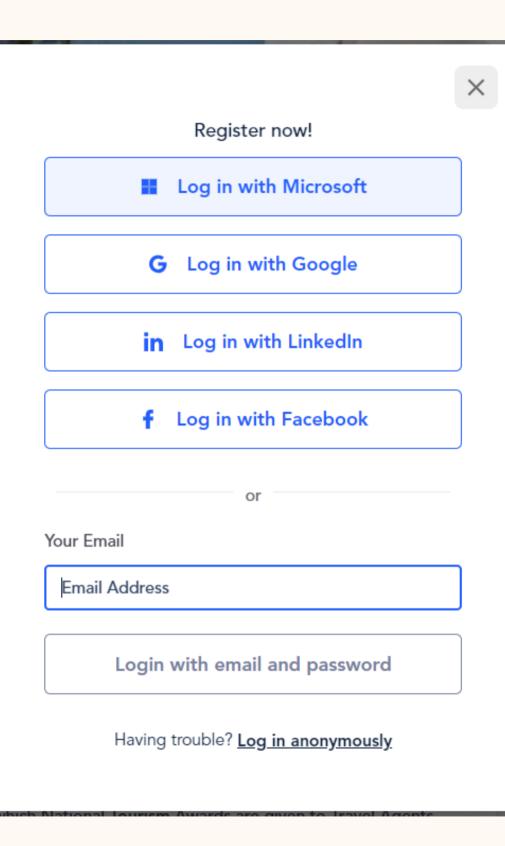

Choose one of the login options here to access the event. Remember to use the same email address you were invited with.

- Custom SSO: You will be asked to select the account you would like to login with if you are already logged in. If not, you will be asked to log in first using that account
- Social Logins: Select which social media account you'd like to use to login with (Microsoft, Google, Linkedin or Facebook)
- Magic Link: Enter your email address into the designated box, and then choose "Log in with magic link" or "Continue" option. This will send a magic link to the email address provided, click on the magic link from your email, and it will redirect you back to Remo.
- Email + Password: Enter your email address into the designated box, and then choose "Log in with email and password"

| It seems like you don't have a Remo account. I create one!              | Let's      |
|-------------------------------------------------------------------------|------------|
| Your Email                                                              |            |
| hgajhg@gmail.com                                                        |            |
| First Name                                                              |            |
| First Name                                                              |            |
| Last Name                                                               |            |
| Last Name                                                               |            |
| Create your Password                                                    |            |
| Password                                                                |            |
| Password must be at least 9 characters long                             |            |
| I agree to the <u>Terms &amp; Conditions</u> and <u>Privated Policy</u> | <u>acy</u> |
| Join Event                                                              |            |
| Your information is safe with us and will not be u                      | ısed       |

Please Note: Some of these options may not be available depending on the event

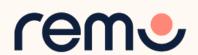

2

Fill in your Profile

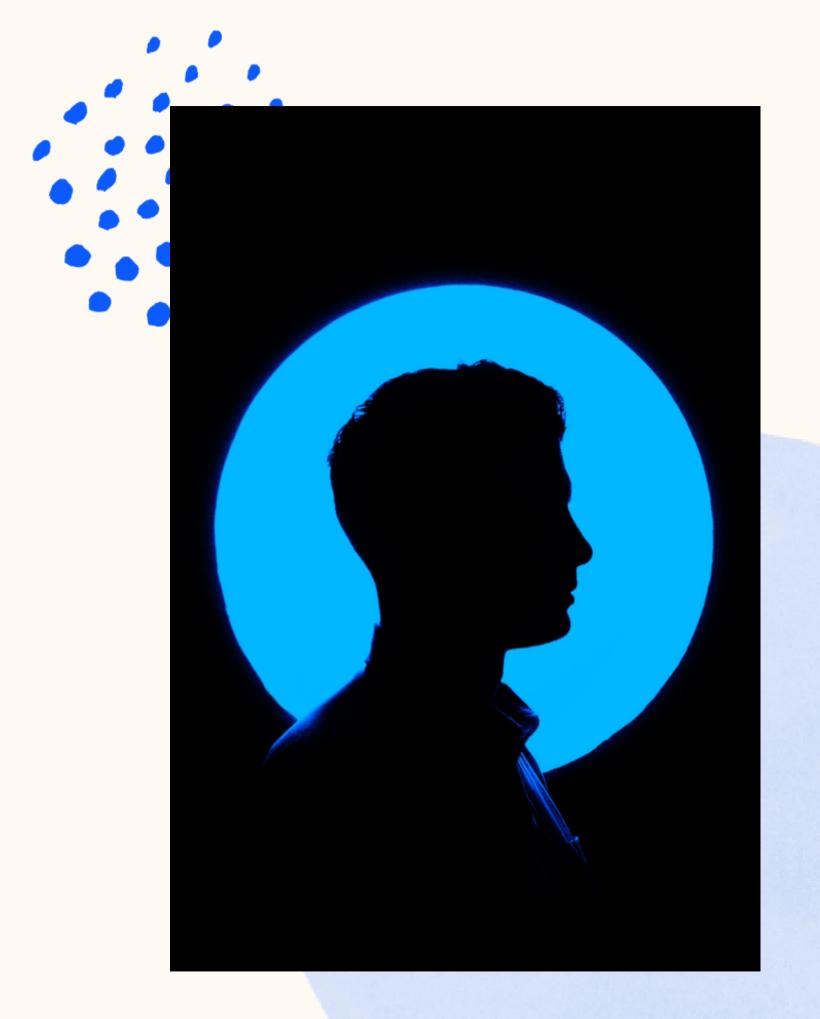

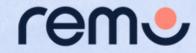

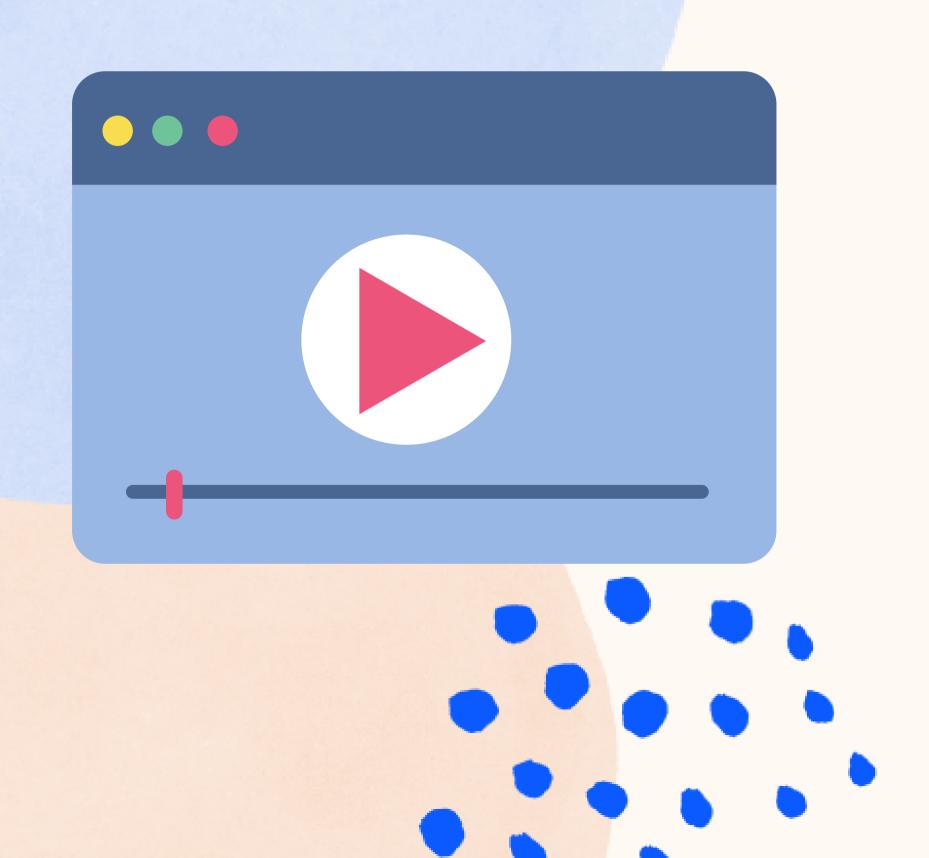

#### Video Time!

Watch <u>this video</u> on how to set up your very own Remo profile

If the link does not work: <a href="https://hi.remo.co/yourprofile">https://hi.remo.co/yourprofile</a>

Alternatively, follow the written instructions below...

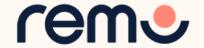

#### Step 1:

After logging in, go to the **upper right** corner of your window and click on the **profile icon**.

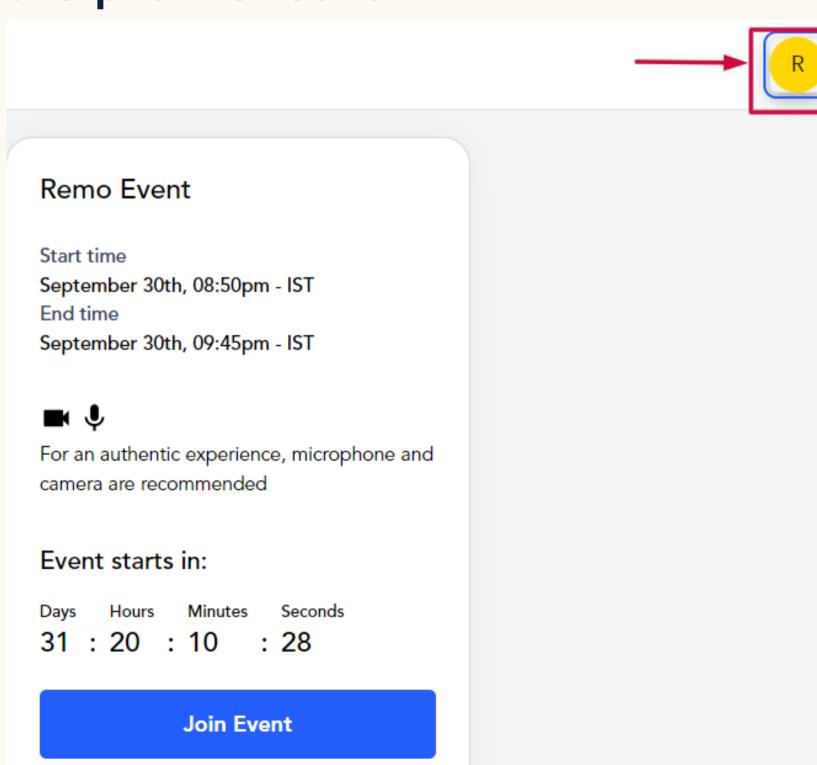

Speakers can join the event before it starts.

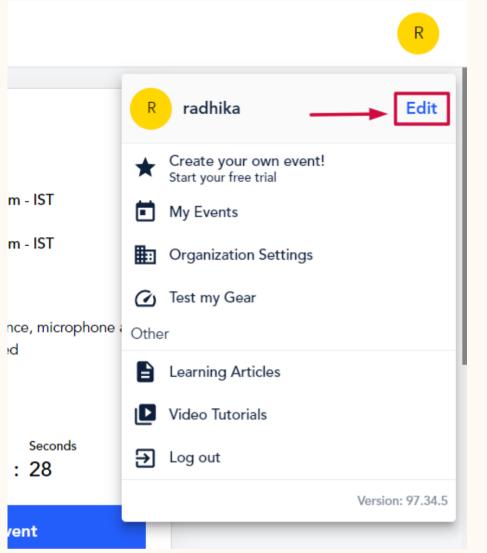

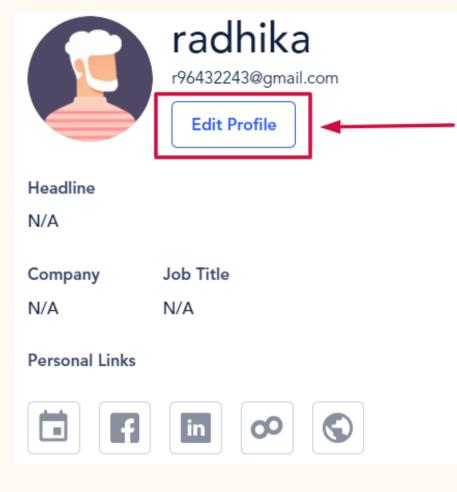

#### Step 2:

Click on "Edit", then "Edit Profile".

Then the profile window will appear.

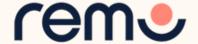

Step 3: Fill in as you wish! And once you're done, click 'Save Changes'

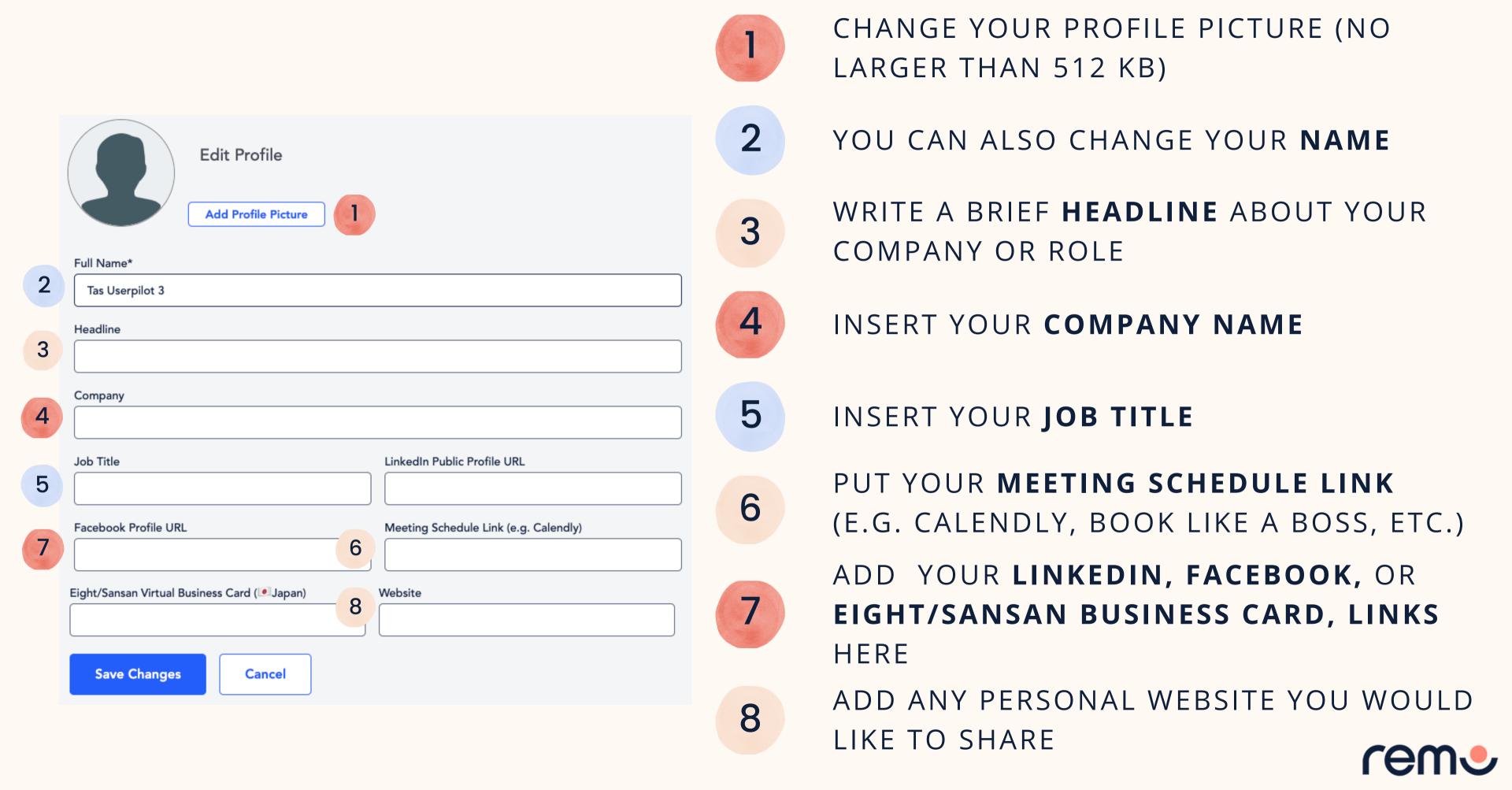

#### Others considerations!

Remember that you can join the event before it starts! If a table has been assigned to you by the organizer, you may want to:

- 1. Share docs using the table chat
- 2. Share docs or other information using the whiteboard following the tips in our <u>help article</u>.

This is an **example** of what you can do with the whiteboard!

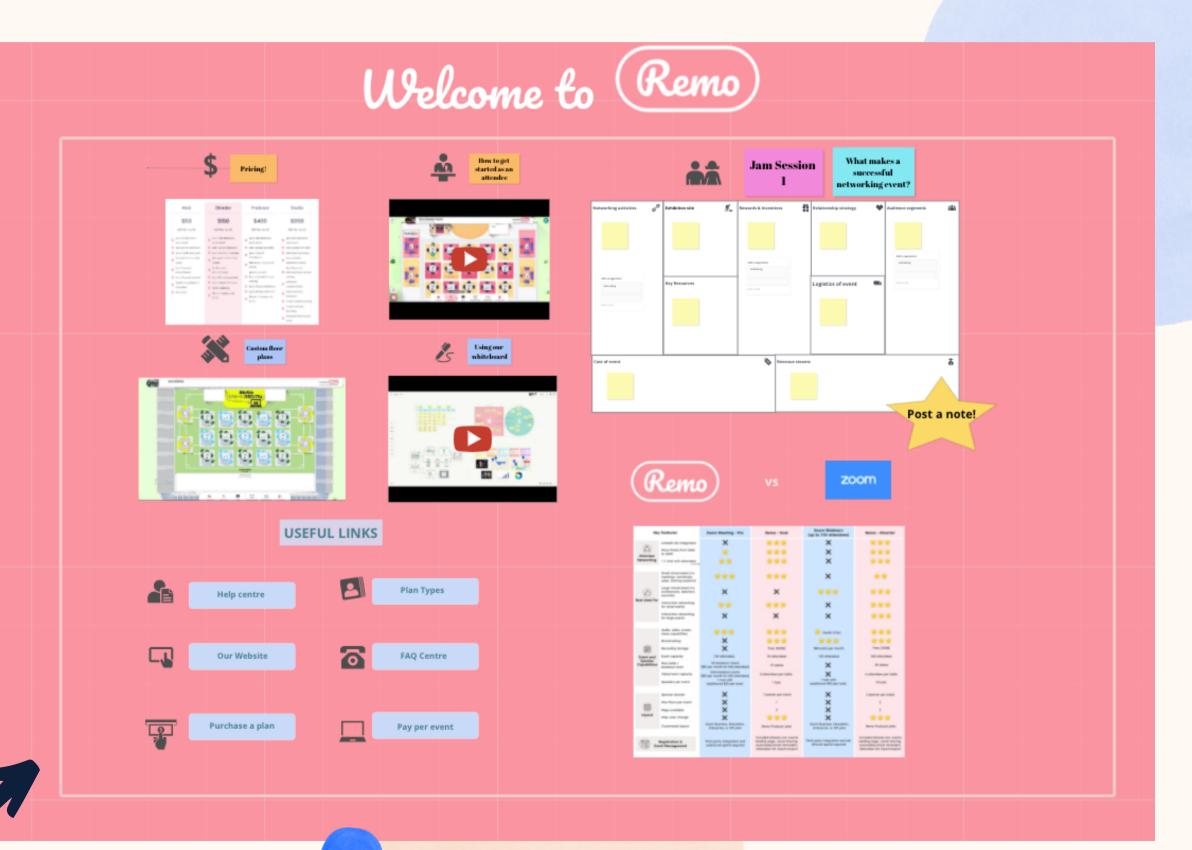

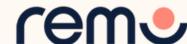

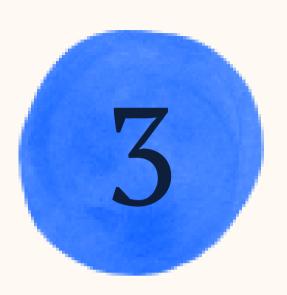

Set your devices

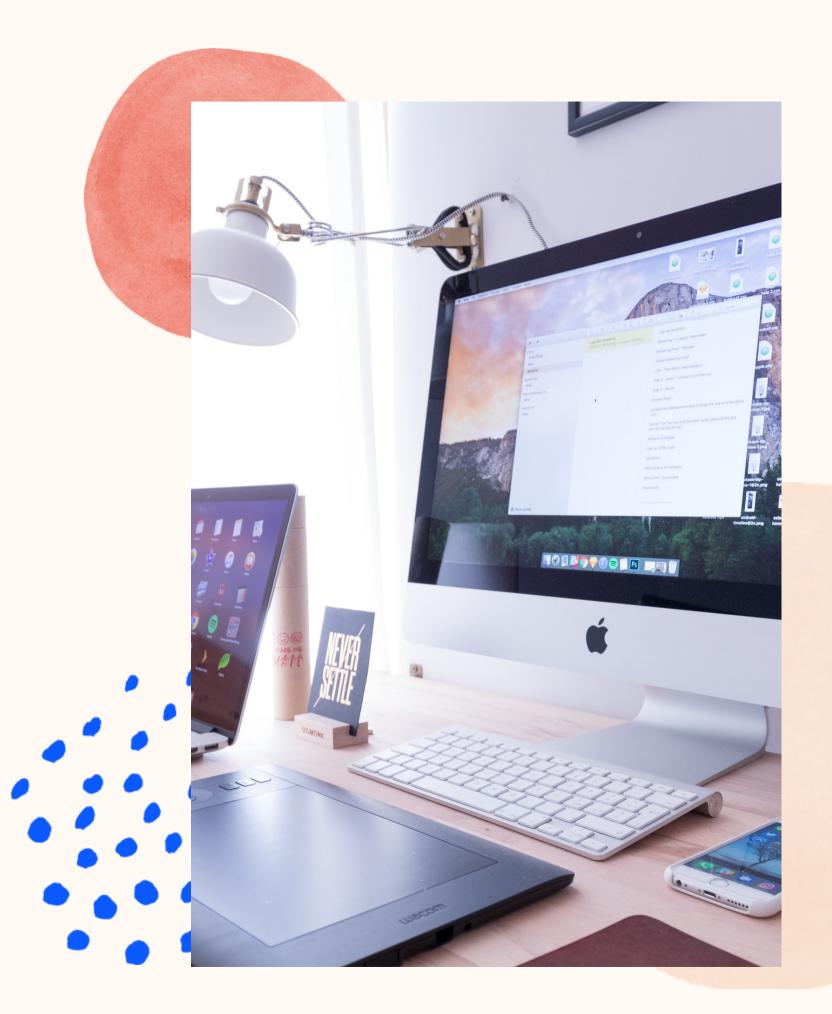

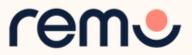

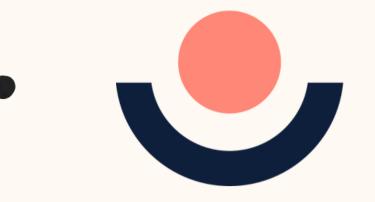

## One-click System Test

#### HTTPS://LIVE.REMO.CO/GEARTEST

Test your microphone, camera, speakers, browser, hardware and internet connection on this page

This is essential to have an enjoyable event experience

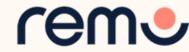

## Camera & Microphone Settings

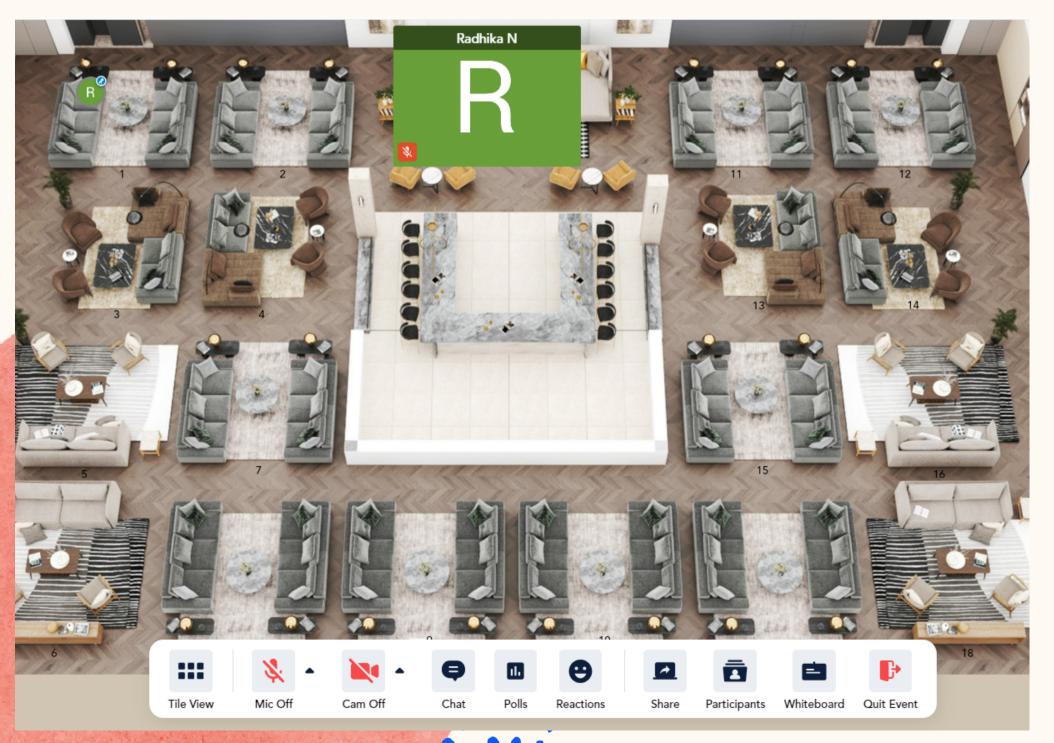

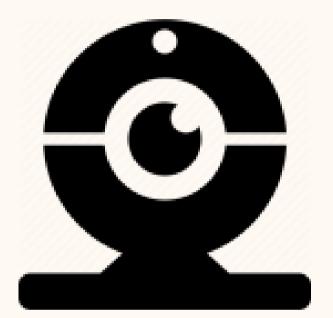

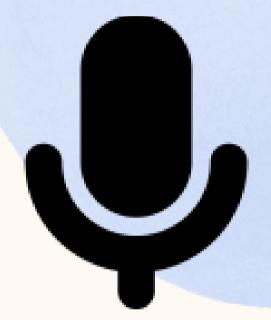

To get the full experience of connecting with others, we recommend using a device with a camera and microphone.

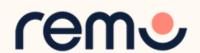

### Device Compatibility

Remo works on desktops, laptops and mobile phones\*.

Tablets are not supported at this time.

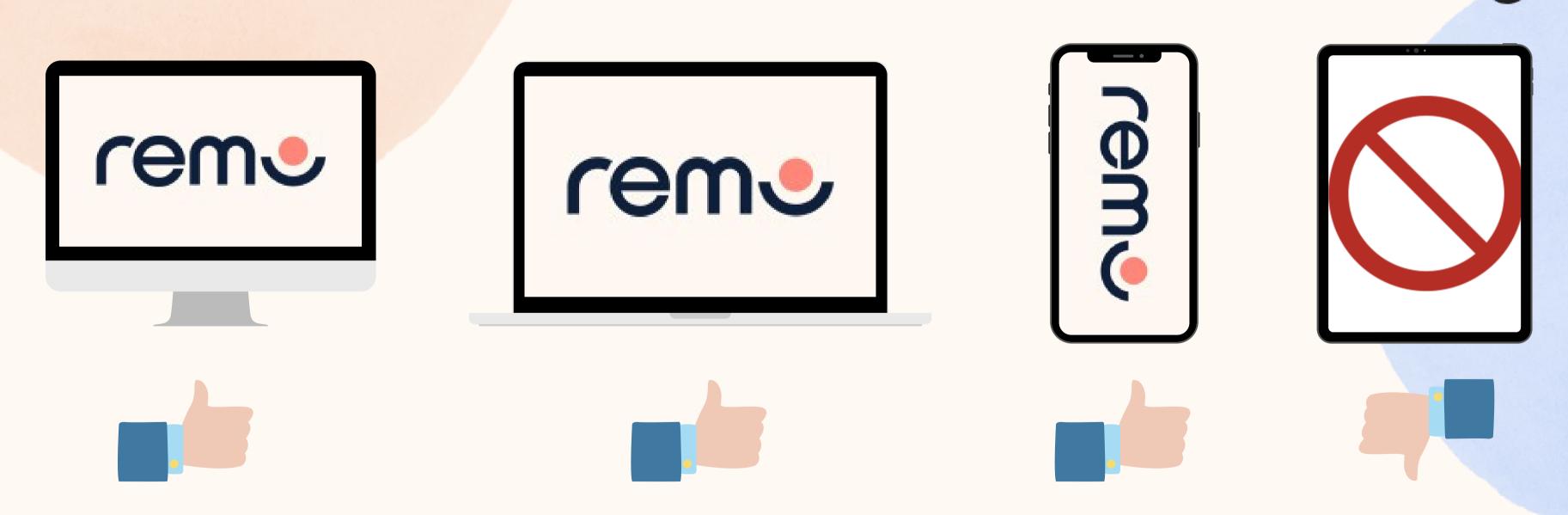

\*We recommend speakers to use a laptop or desktop if they are presenting to access full functionality (including sharing screen and the whiteboard)

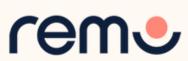

# Operating System Compatibility

Make sure your operating system is updated to the latest version.

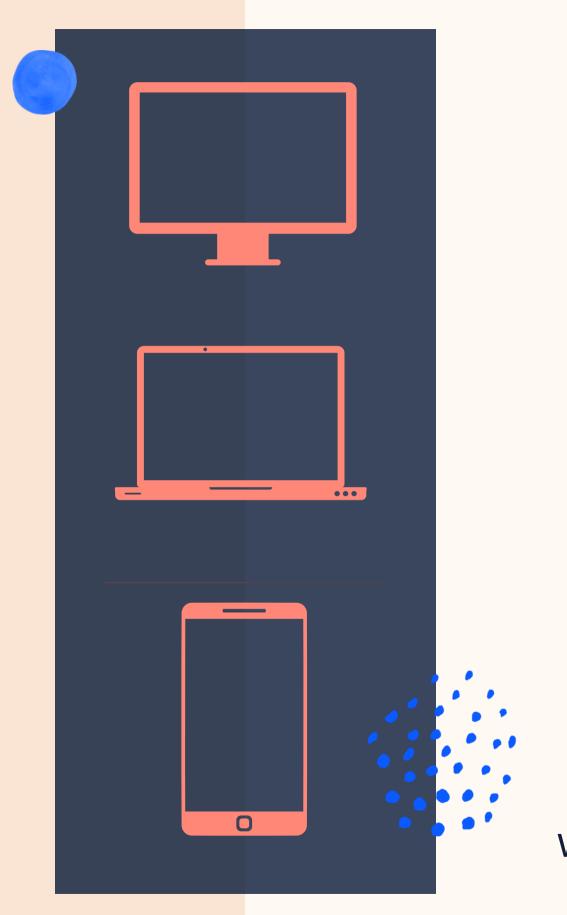

On desktops and laptops,
Remo is compatible with macOS and Windows 10

On Smartphones,
Remo is compatible
with iOS and android

\*We recommend speakers to use a laptop or desktop if they are presenting to access full functionality (including sharing screen and the whiteboard)

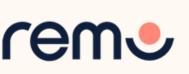

### Browser Compatibility

Make sure your browser is updated to the latest version.

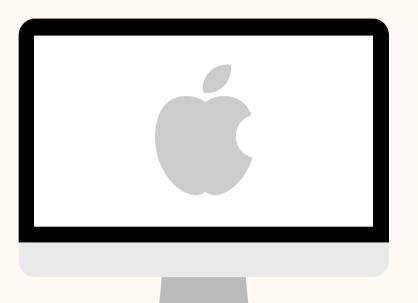

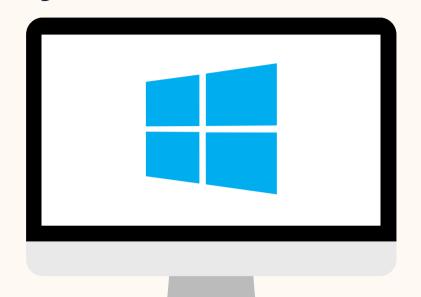

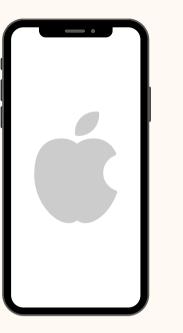

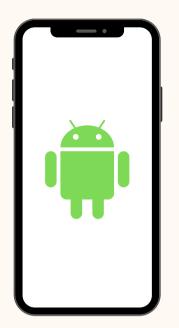

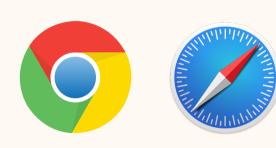

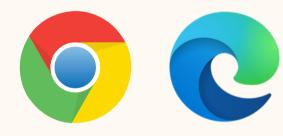

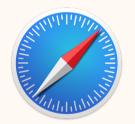

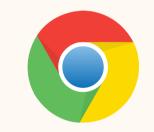

On **Mac desktops** and **laptops**, Remo is compatible with: **Chrome** & **Safari** 

On Windows
desktops and laptops,
Remo is compatible
with: Chrome &
Microsoft Edge

On **iPhone\***, Remo is compatible with: **Safari** 

On **Android\***phones, Remo is compatible with: **Chrome** 

\*We recommend speakers to use a laptop or desktop if they are presenting to access full functionality (including sharing screen and the whiteboard)

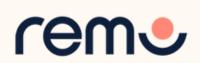

## Troubleshooting Guides

If your camera and/or microphone do not work, try these troubleshooting guides:

WINDOWS 10

**MAC** 

**IPHONE** 

**ANDROID** 

Contact us on Chat Support

Visit live.remo.co and click on the "Need Help" button on the bottom-left corner

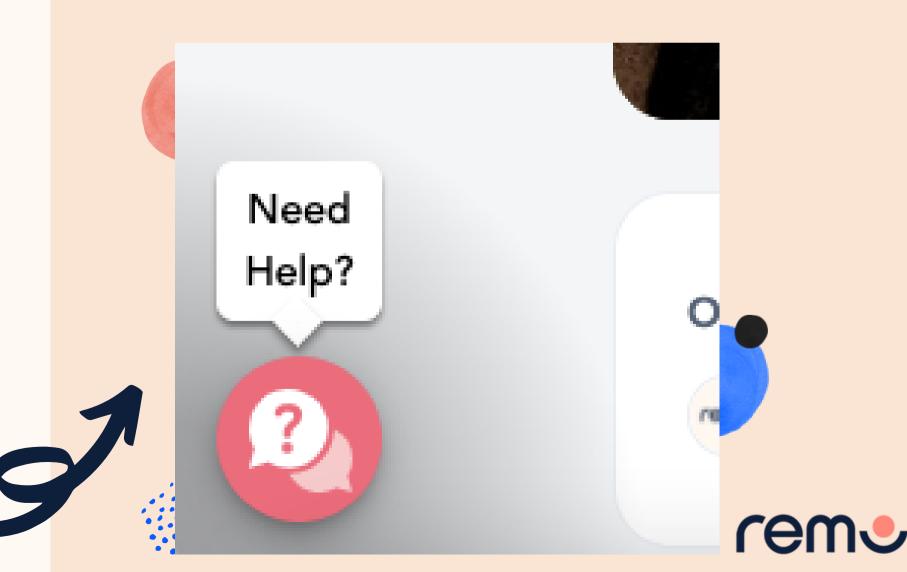

and if it still doesn't work...

4

During the event

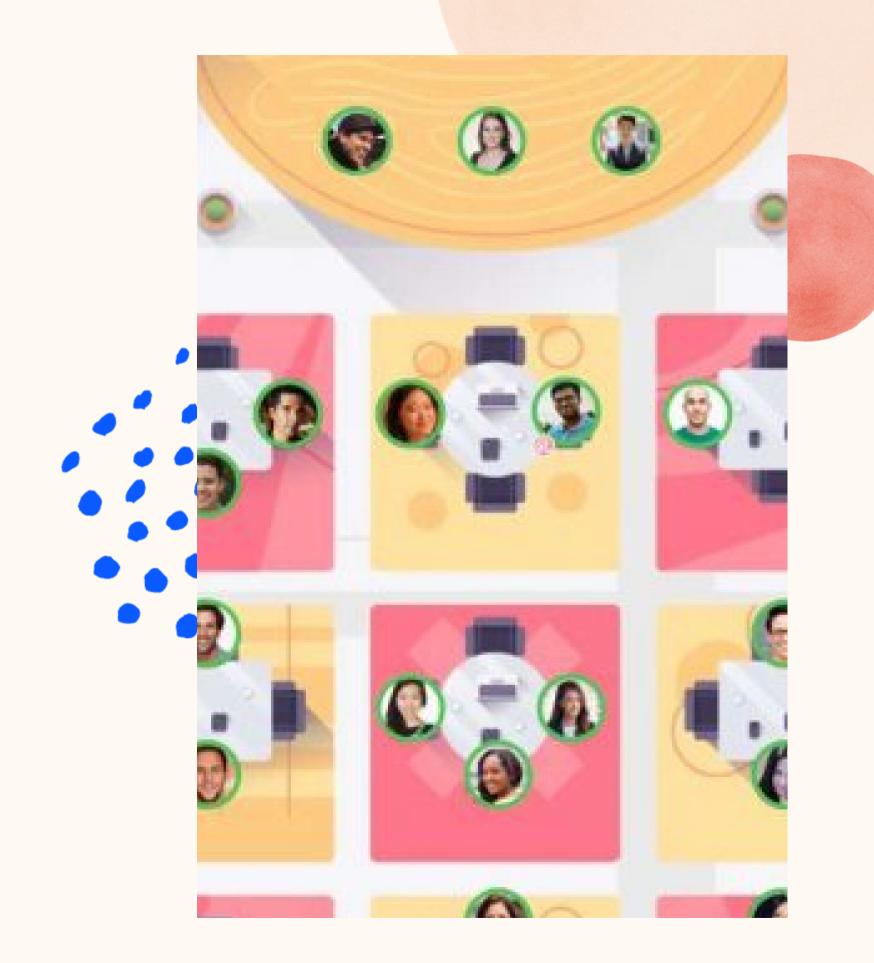

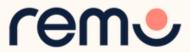

### Optimize Your Experience

For the best experience, we recommend following these steps:

- Close all other video applications, as well as memory-intensive programs (especially in Windows 10)
- Close other browser windows
- Close other tabs in your browser
- Connect to the internet using a wired connection (faster and more stable than WiFi)
- ✓ Use your Desktop/Laptop

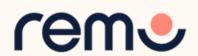

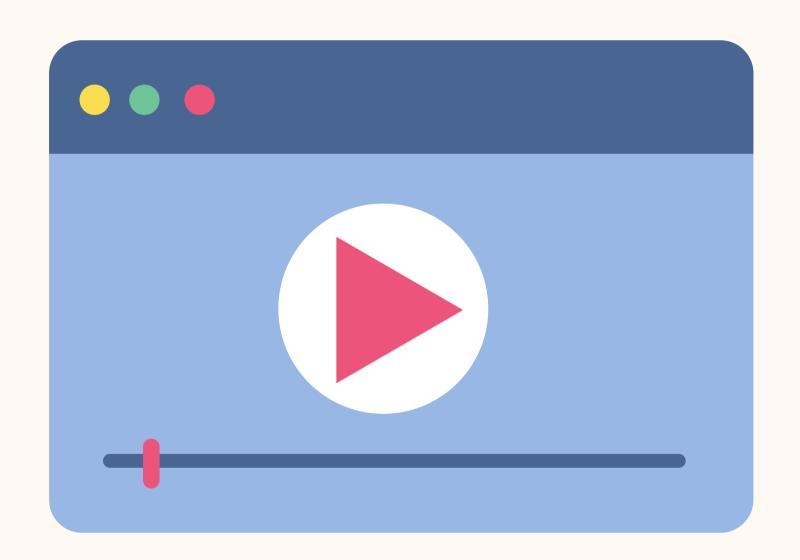

#### Video Time!

Watch this video on how to use Remo as a Guest

If the link does not work:

<a href="https://www.youtube.com/w">https://www.youtube.com/w</a>

<a href="https://www.youtube.com/w">atch?v=P01JxUBNU2Y</a>

Alternatively, follow the written instructions below...

1. Head over to the event landing page and click "Join Event" or "Join Lobby"

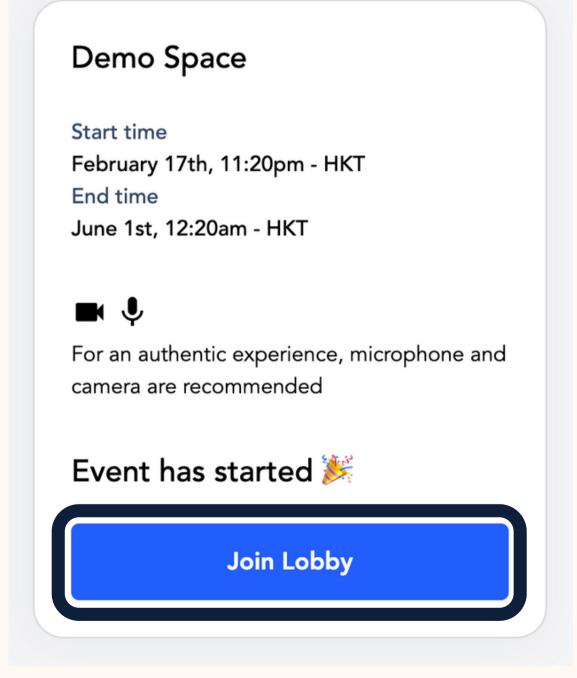

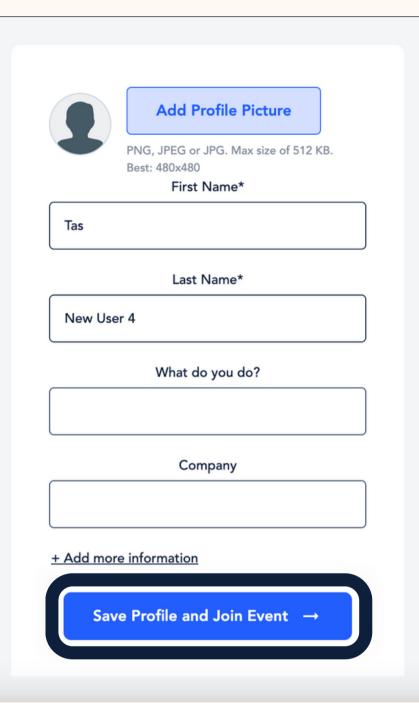

- 2. If this is your first event, you'll be prompted to fill in your profile if you haven't done so already (If you've already been to a Remo event, you'll skip directly onto the next step)
- 3. A quick system check to test your mic/cam, and your device's compatibility with Remo. Click "Join Event" to enter!

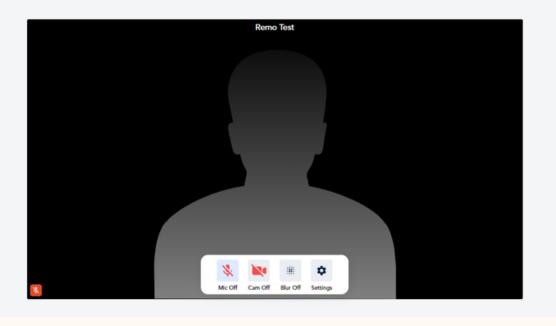

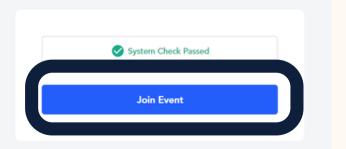

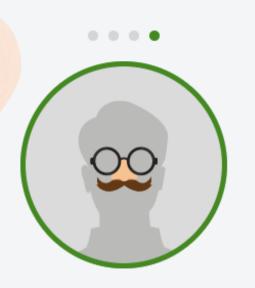

One more thing: Take a couple of minutes to set up your profile

Set-up My Profile

I'm in a hurry, take me right into the event

## Claim your spot at the event and then jazz it up by creating your profile!

After completing your profile creation, you will be directed to the Geartest page to verify your camera and microphone.

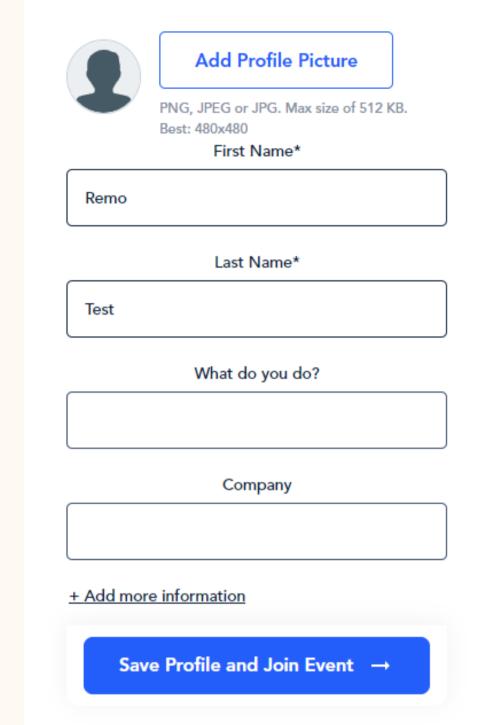

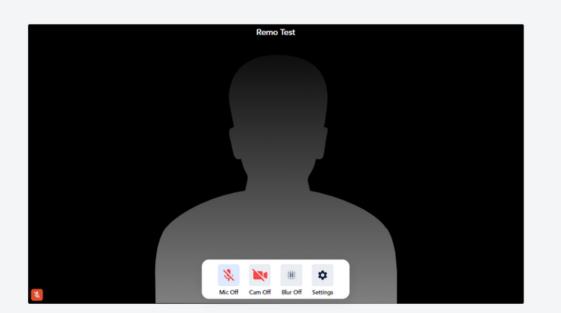

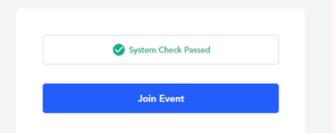

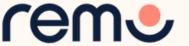

This is what
you'll see
when you
enter an event

#### Floor View

**Event Map** 

Floors 🗘

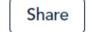

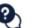

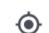

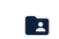

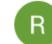

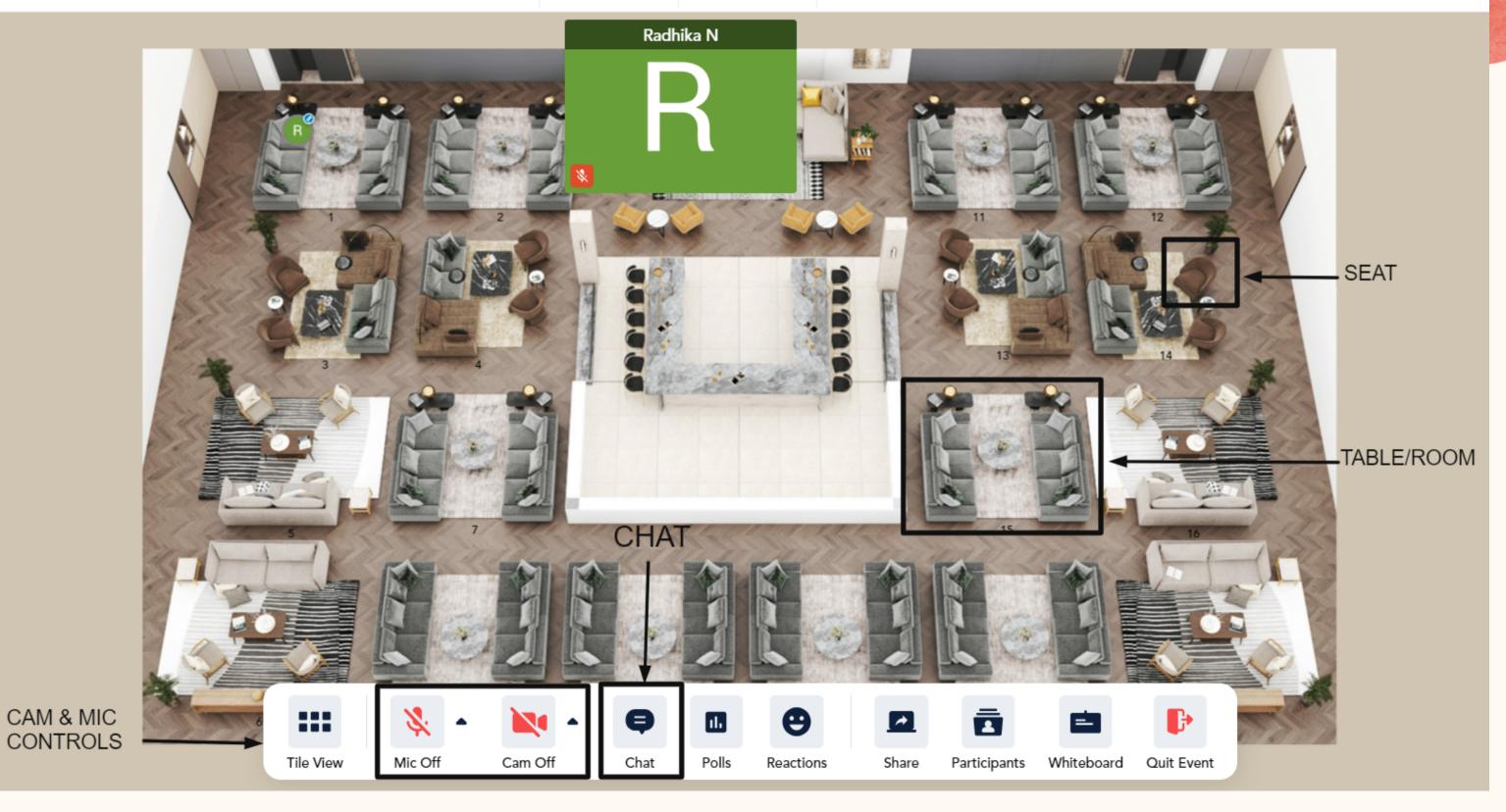

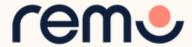

#### Different users

Your avatar will have a mic icon to distinguish you as a Speaker

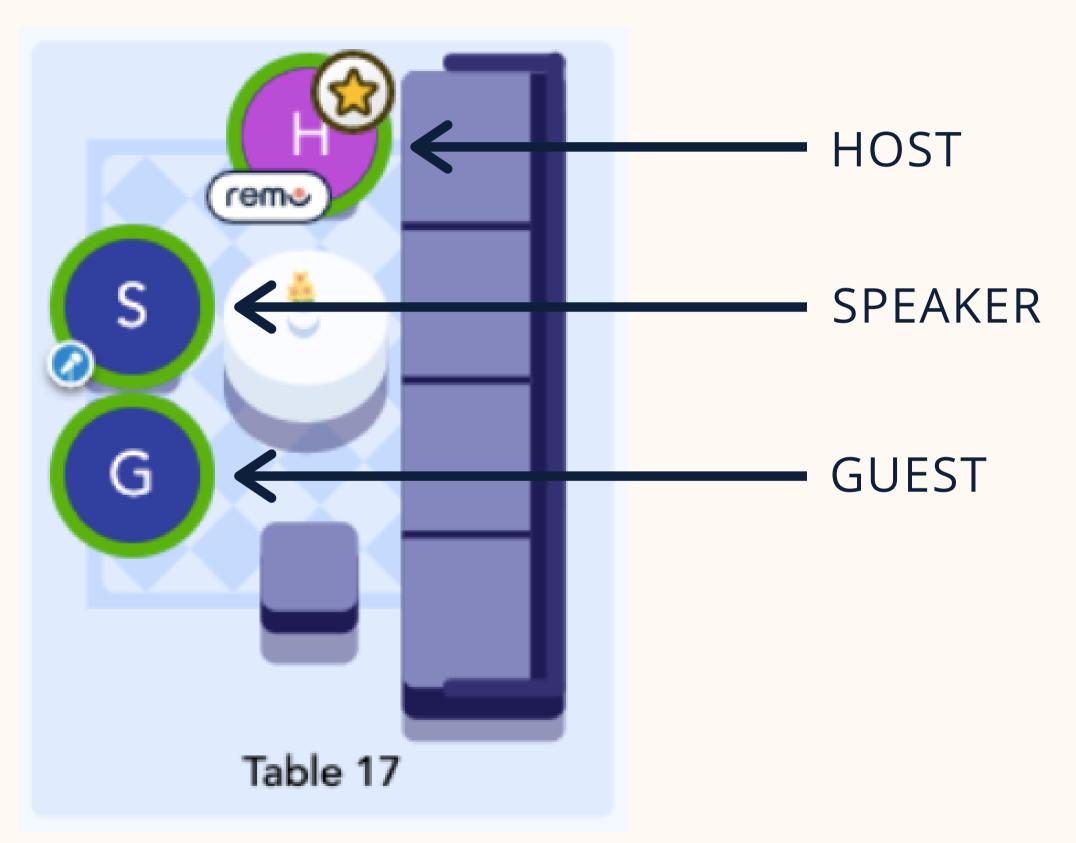

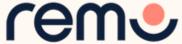

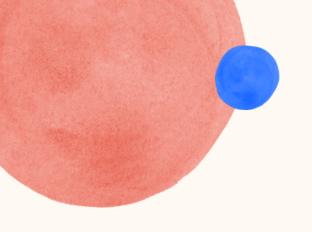

## Moving around Remo

You will randomly join a table, but you are **free to move around as you please** 

Simply double-click on the table you wish to join.

But If you try to join a table that is full, you will receive a message stating that the table is full.

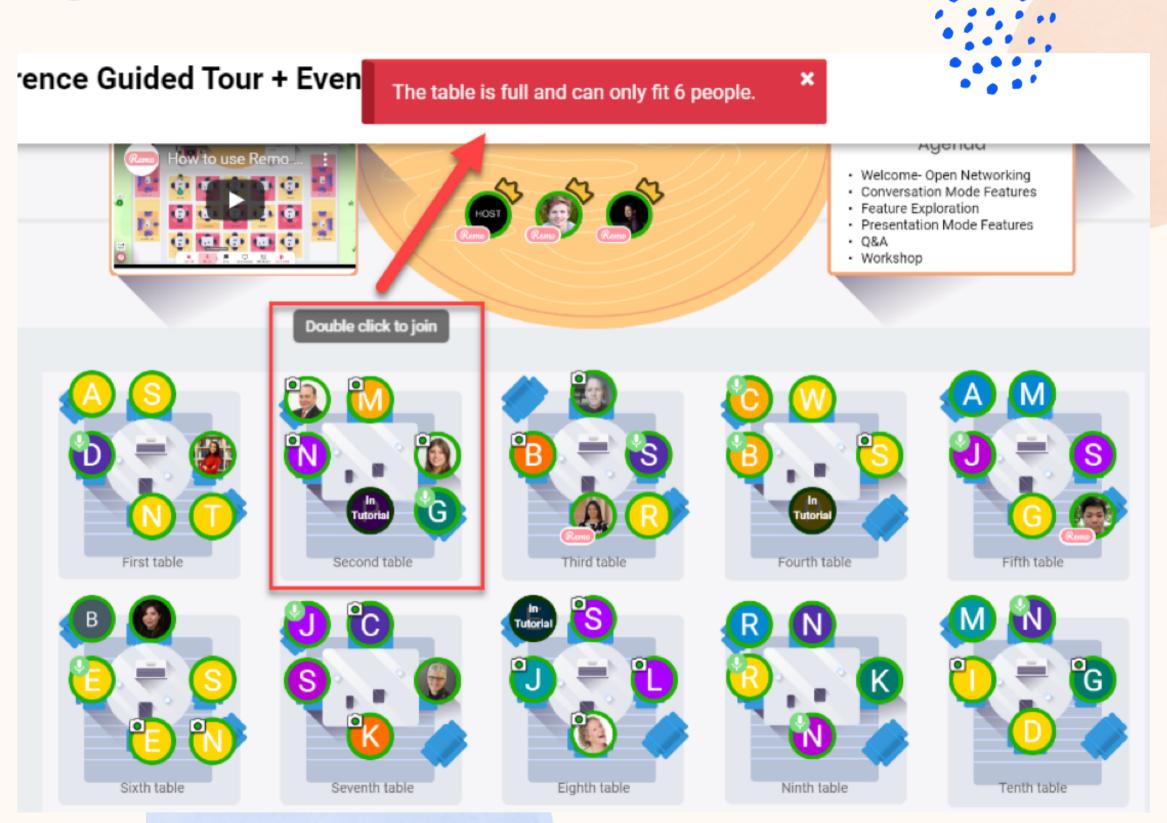

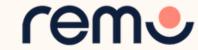

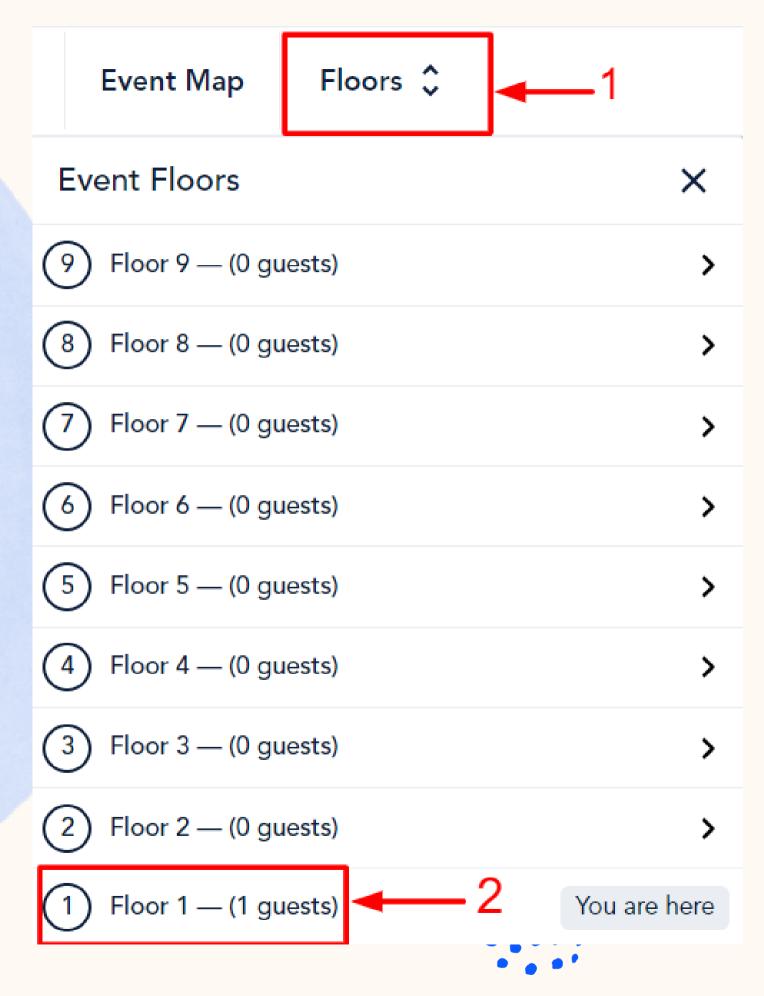

Elevator

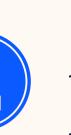

You can navigate between floors using the elevator dial on the top center of your screen

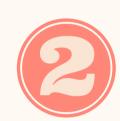

Besides the floor number, you can observe the count of guests on the floor.

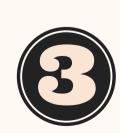

This only appears if there are multiple floors (so don't worry if you don't see one...)

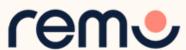

#### Mic & Cam

REMEMBER FOR A TRULY INTERACTIVE EXPERIENCE, PLEASE TURN ON YOUR MIC & CAM

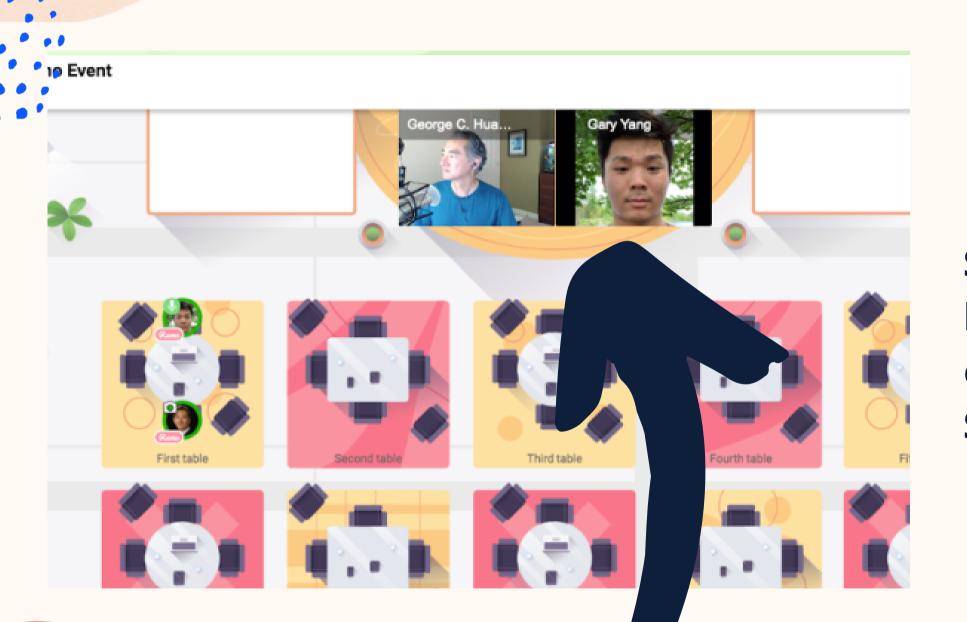

Step 1: Click on the 'Cam' and 'Mic' buttons in the menu on the bottom of your screen

Step 2: Enjoy connecting with Remo!

... If you're having mic-cam problems

Click <u>here</u> or access our troubleshooting guides here

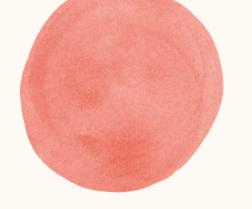

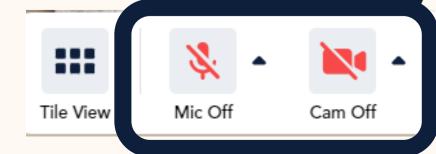

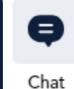

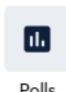

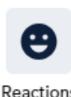

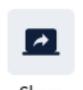

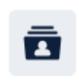

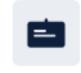

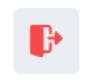

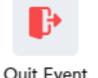

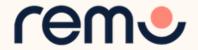

#### Chat

→ Chat Participants Q&A Polls

Q Search by name...

#### PUBLIC CHAT

G General Chat

Table Chat: 1

#### PRIVATE CHAT

Speaker

R F

During Remo events you can chat with others

**Step 1:** Just click on the 'chat' button in the menu on the bottom of your screen

Step 2: Select one of the 3 chat options:

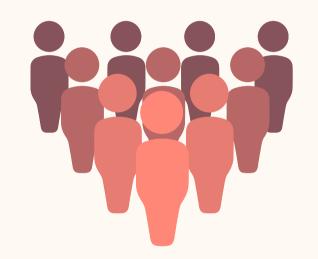

#### **GENERAL CHAT:**

Visible to all guests

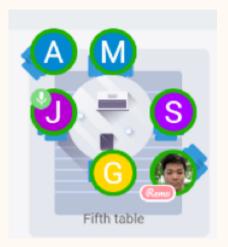

#### **TABLE CHAT:**

Visible to only members in your current table

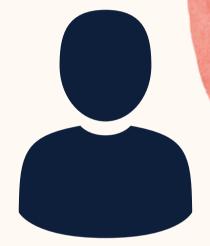

#### PRIVATE CHAT:

Direct message to specific guests (You can search using the search bar)

Step 3: Chat away!

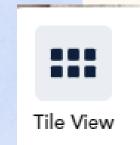

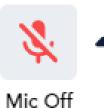

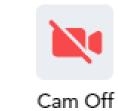

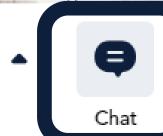

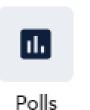

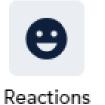

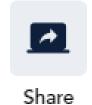

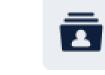

Participants

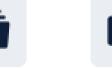

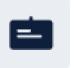

Whiteboard

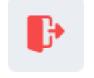

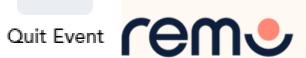

#### Share Screen

You can also choose to **share screen** with the other guests at
your table

**Step 1:** Click on the '**Share**' button in the menu on the bottom of your screen.(Shortcut Key: Alt+S)

**Step 2:** Select what you want to share (your entire screen, a specific application or an individual browser tab)\*

**Step 3:** Hit the blue '**Share**' button \*depends on which browser used

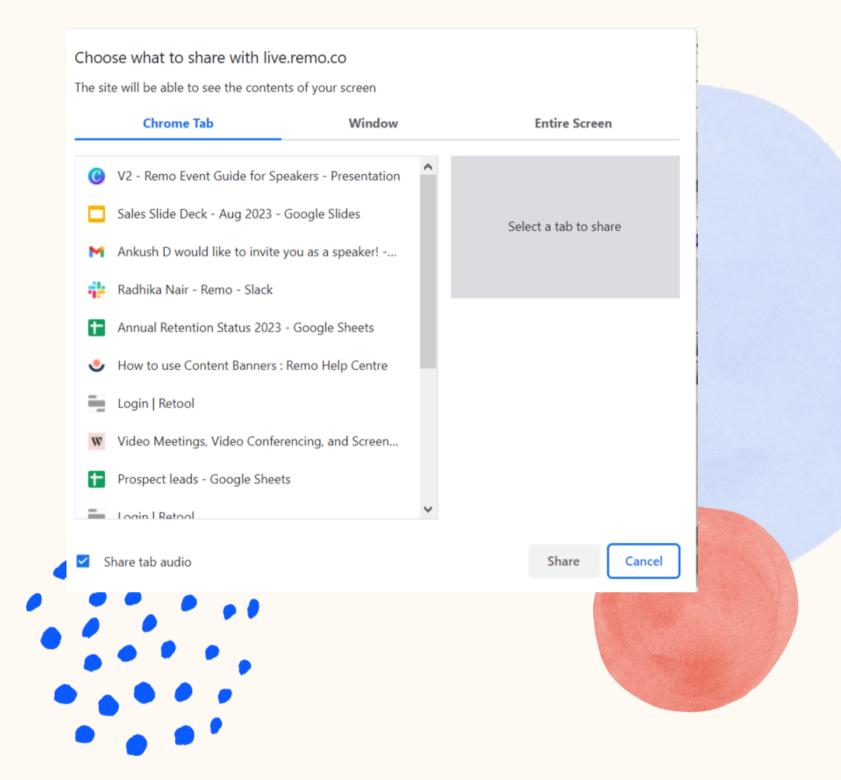

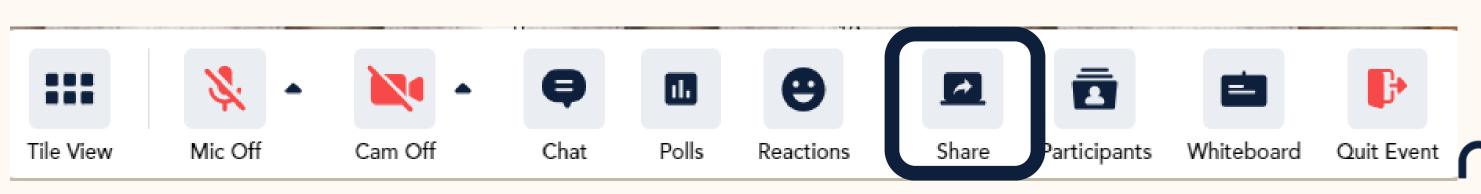

#### Whiteboards

You can use the whiteboard to collaborate with the other members of your table, or display information/presentations

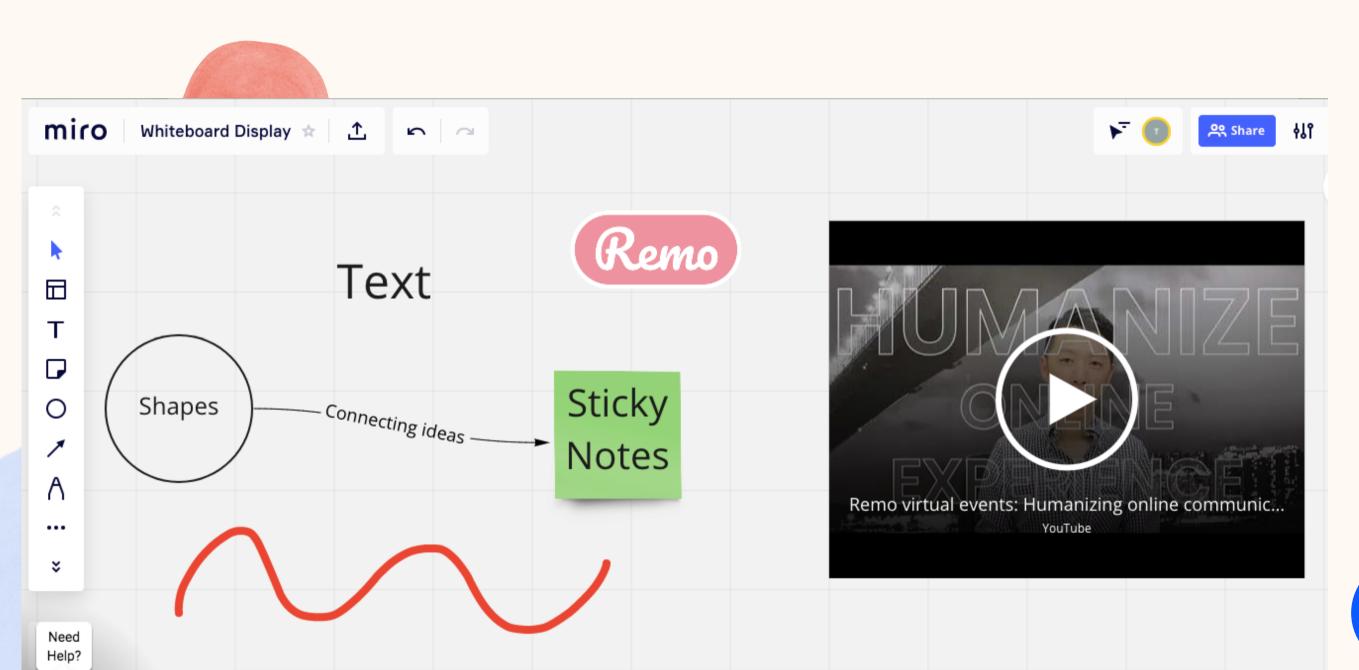

Step 1: Click
'Whiteboard'
Step 2: Use the tools
on the left-hand
sidebar to create your
whiteboard -orimport a board
directly from your
Miro account!

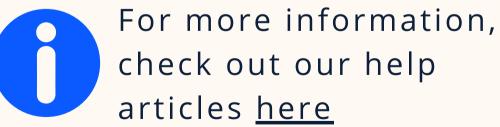

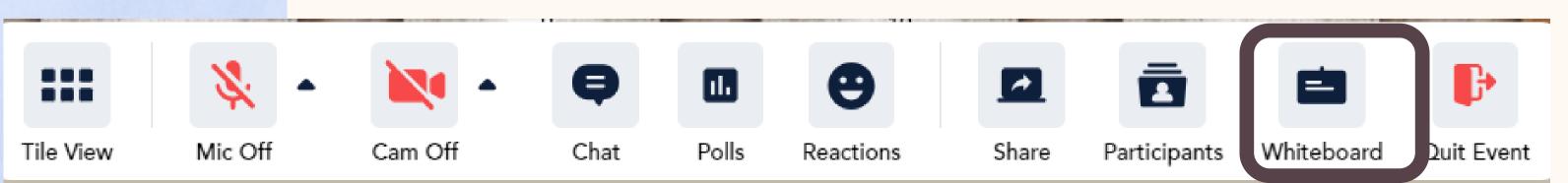

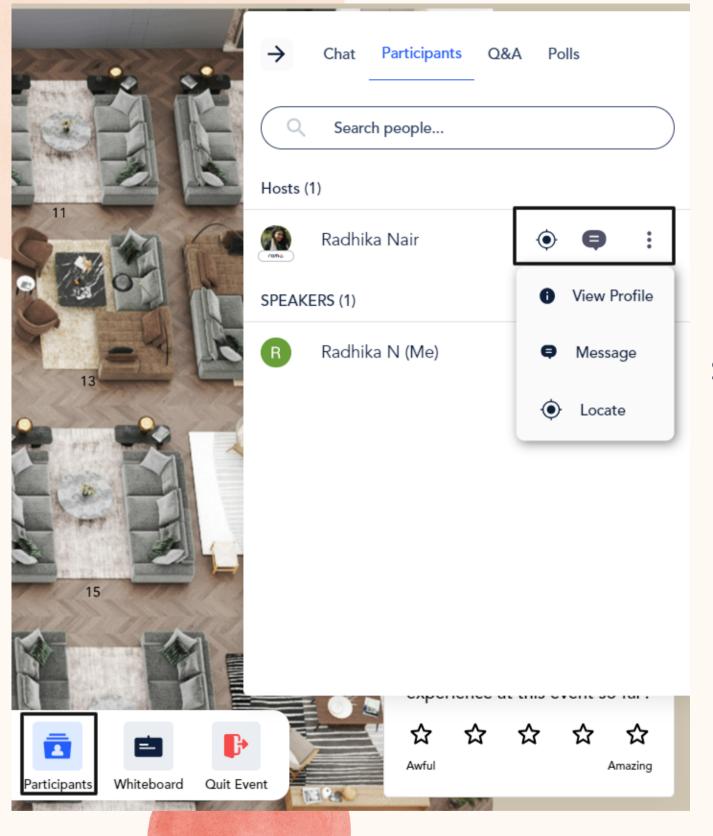

### Participants

By making use of the Participant option, you have the ability to locate the guest's, see their profile, or initiate communication with them.

**Step 1:** Click on the 'Participants' button in the menu on the bottom of your screen.

**Step 2:** Select the desired source, you would like to view the profile, locate where the guest is seated or message them

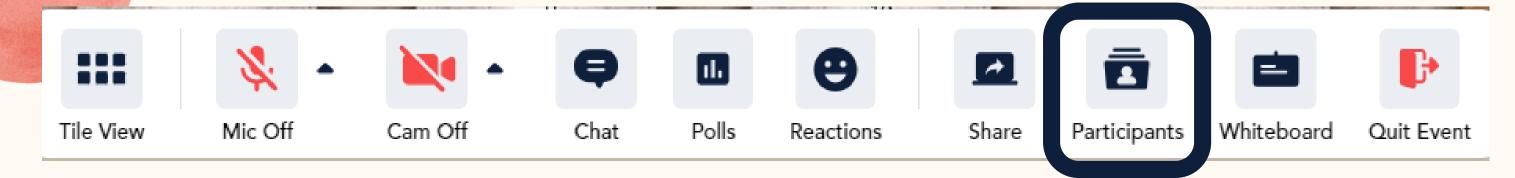

#### Green Room

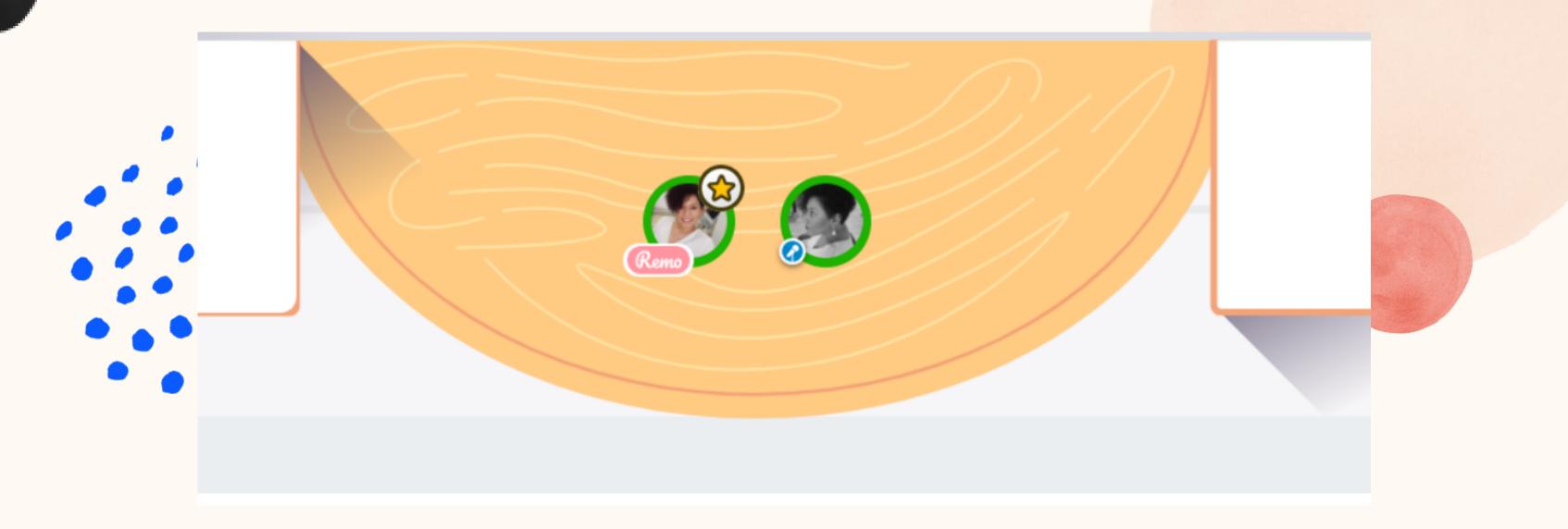

Remember that you can meet with the Hosts and invited Guests in the green room (stage) and have a private conversation. Guests can't join the stage on the floor. This will be the staff meeting point!

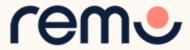

#### Go live!

After the Host switches to Presentation mode, you can join them anytime by turning your **Cam/Mic On**.

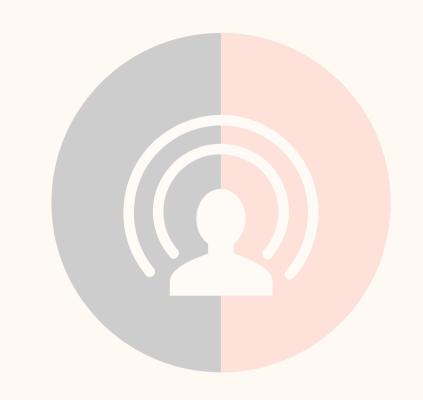

You can also share your screen, share a video and use the Whiteboard!

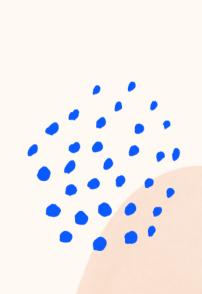

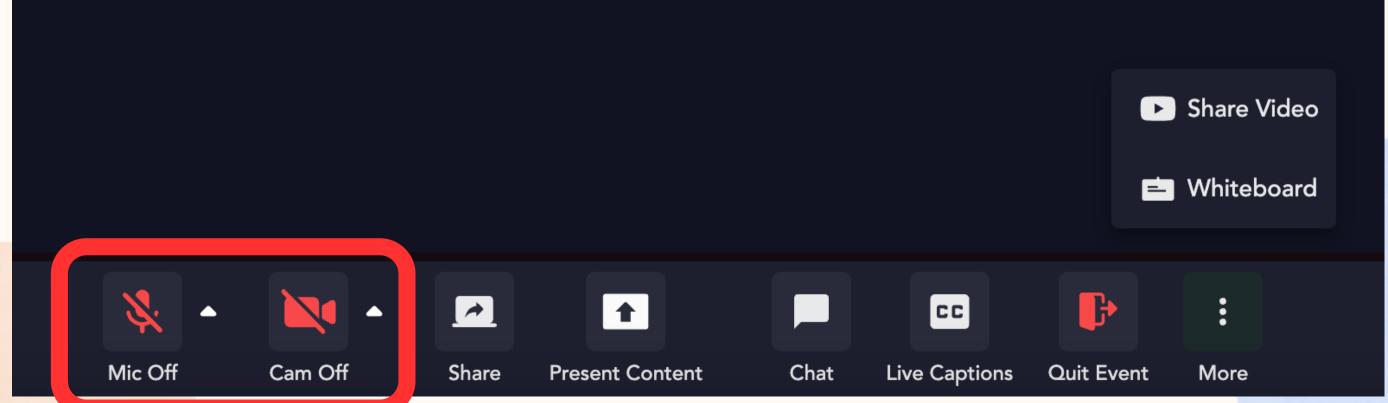

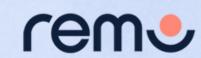

If at any point during the event you experience difficulties, feel free to contact our remo support team

Step 1: Click the 'Contact support' icon in the top right conner of your screen

Step 2: Search our help articles to see if they answer your question or-

Chat with our team directly!

### Chat Support

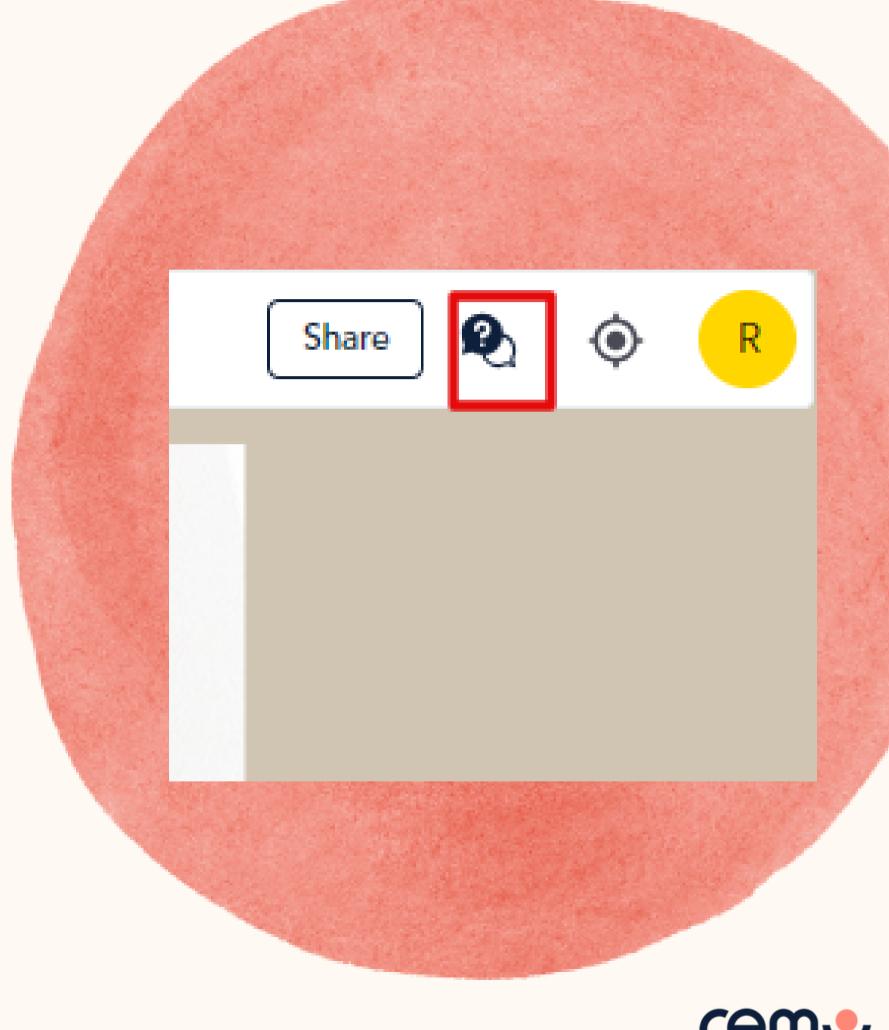

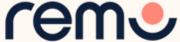

#### Leave the Event

Your event's ended? Hope you enjoyed it!

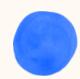

To leave the event, just click on "Quit Event" in the bottom toolbar.

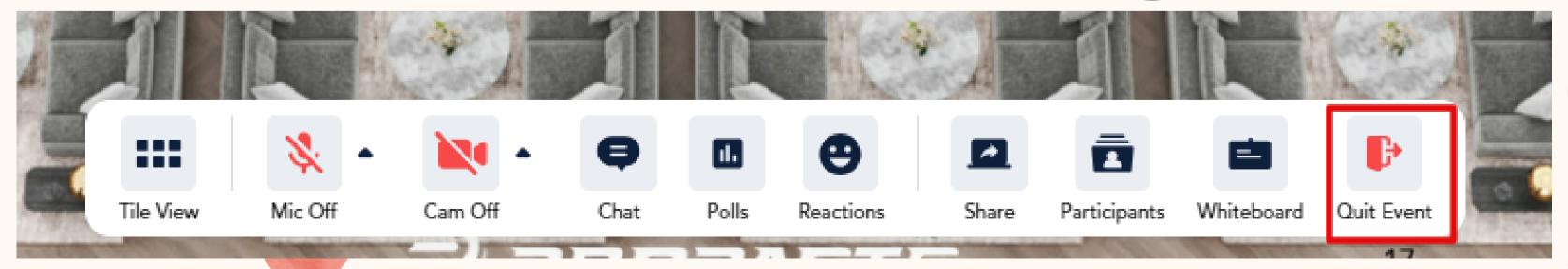

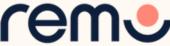

## Thanks and enjoy your event!

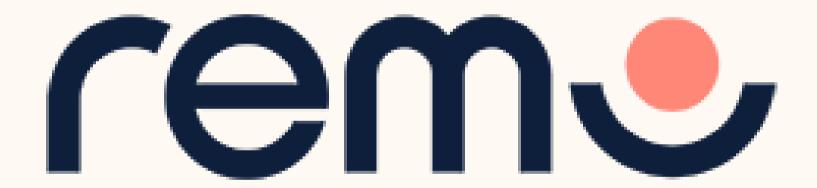

#### www.remo.co

Interactive Online Conferences & Networking Experiences That People Can't Stop Talking About

© 2021 Remo | All rights reserved.

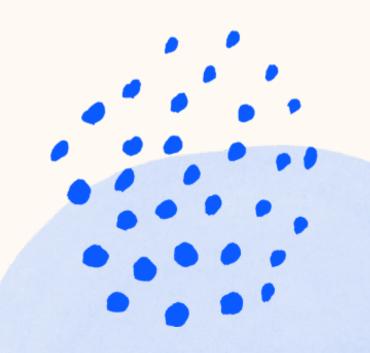